## **Argos Report Viewing Instructions**

**Step1: Open Internet Explorer and enter the URL: https://argos.eiu.edu/argos/ into the Internet Explorer address bar and hit enter.**

**Step 2: Next, you will be prompted for a username and password, assuming your account has been** setup by Cathy Ashmore in ITS, you should now be able to put in the same username and password **you use to sign on to the EIU domain.**

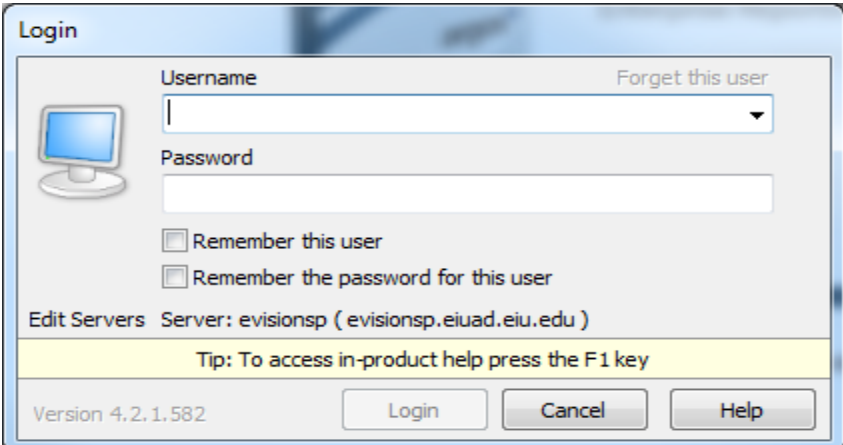

**If you are using the Web Viewer, the login screen will look like this:**

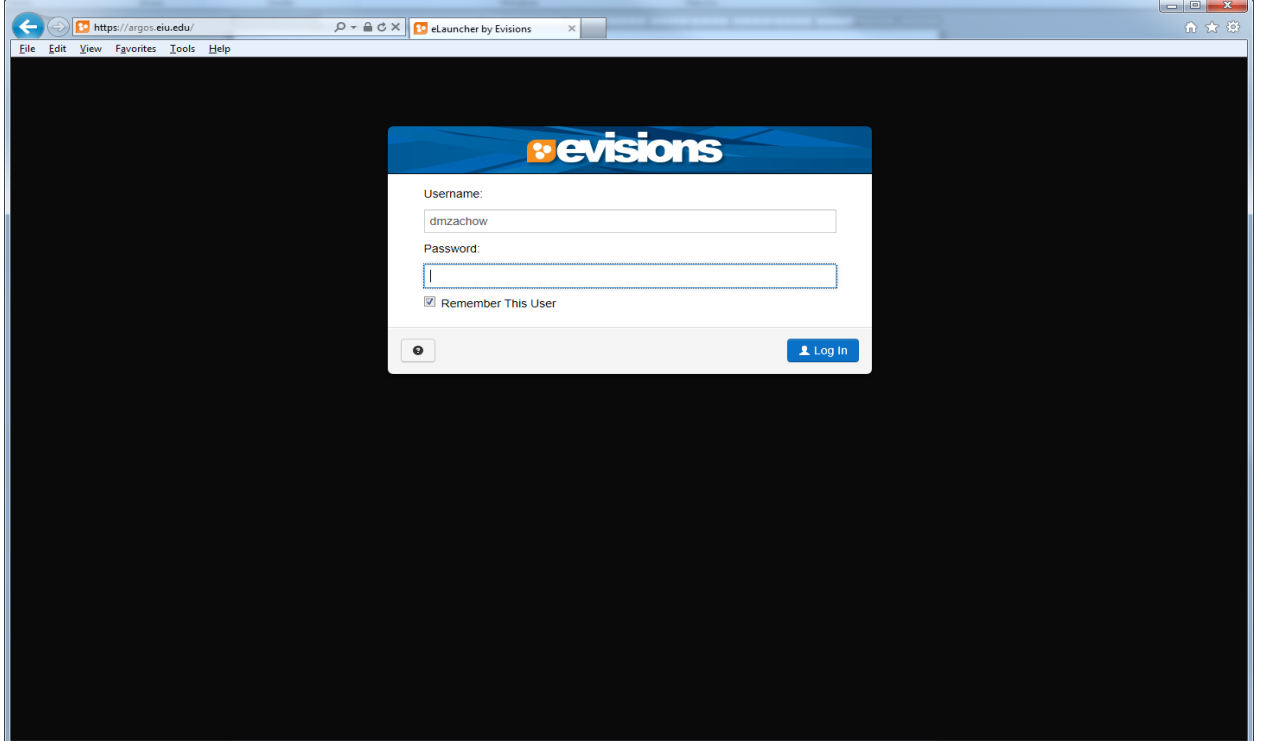

Step 3: You have now successfully logged into Argos, from here you can see all folder you have access

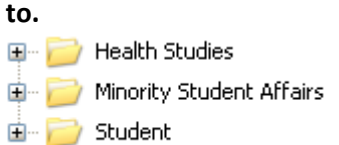

**Step 4: You can click the plus sign to see subfolders, data blocks and reports. You can simply doubleclick the report you want to open. Reports can be found directly under data blocks.**

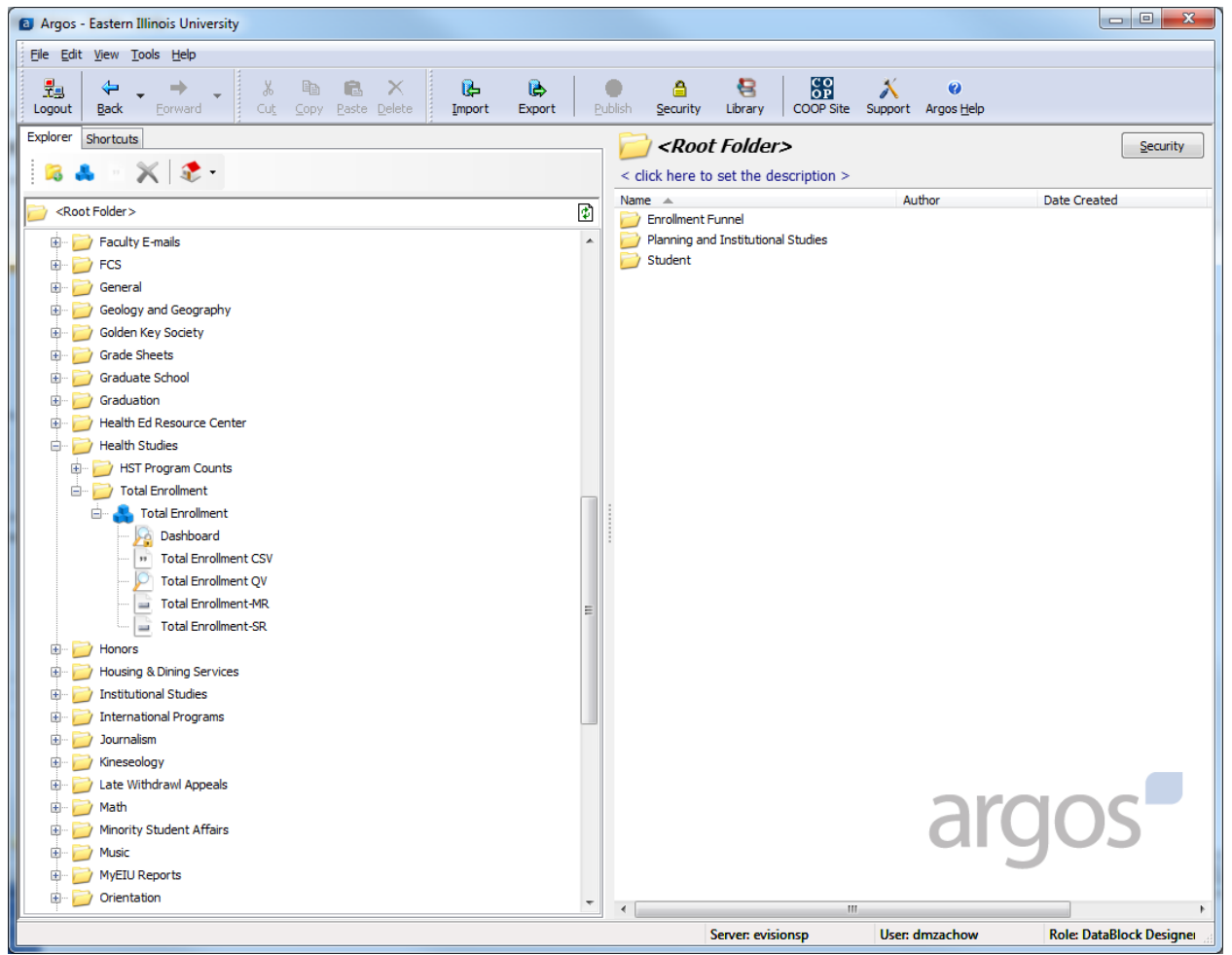

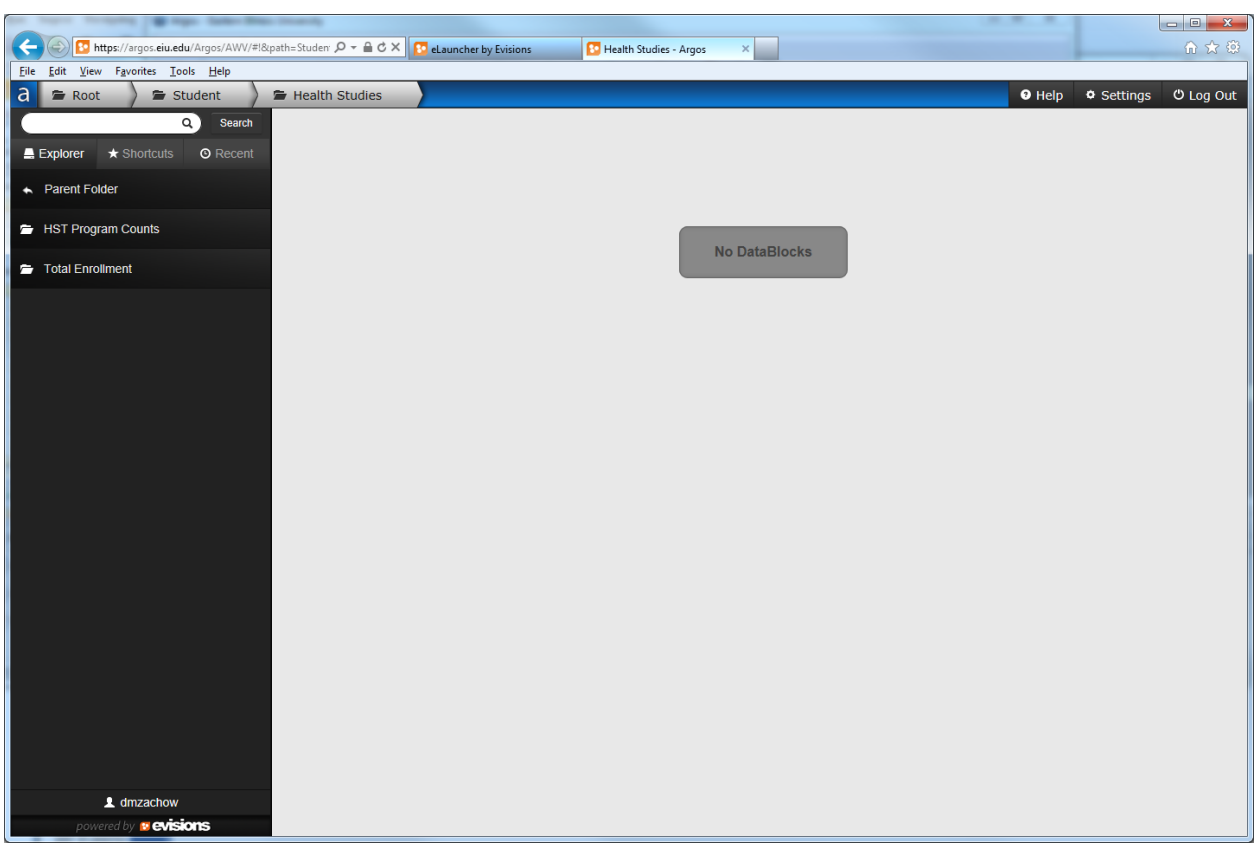

**Step4 WEB Viewer: Click Student, click Health Studies:**

## **Click Total Enrollment:**

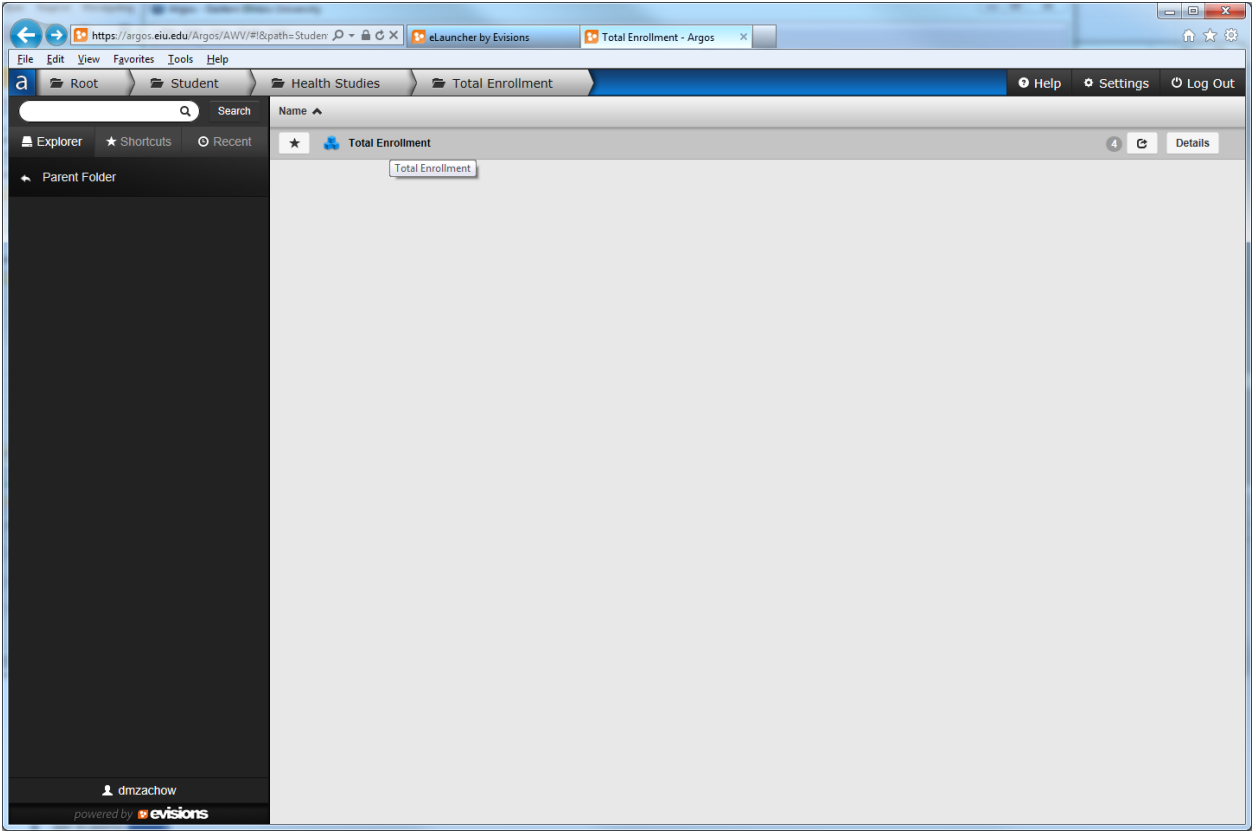

**Step5: Once inside the report simply follow the directions or select the parameters that need to be specified in order to get the report results and click the go button or the report may run automatically. The report screen looks the same in the WEB Viewer.**

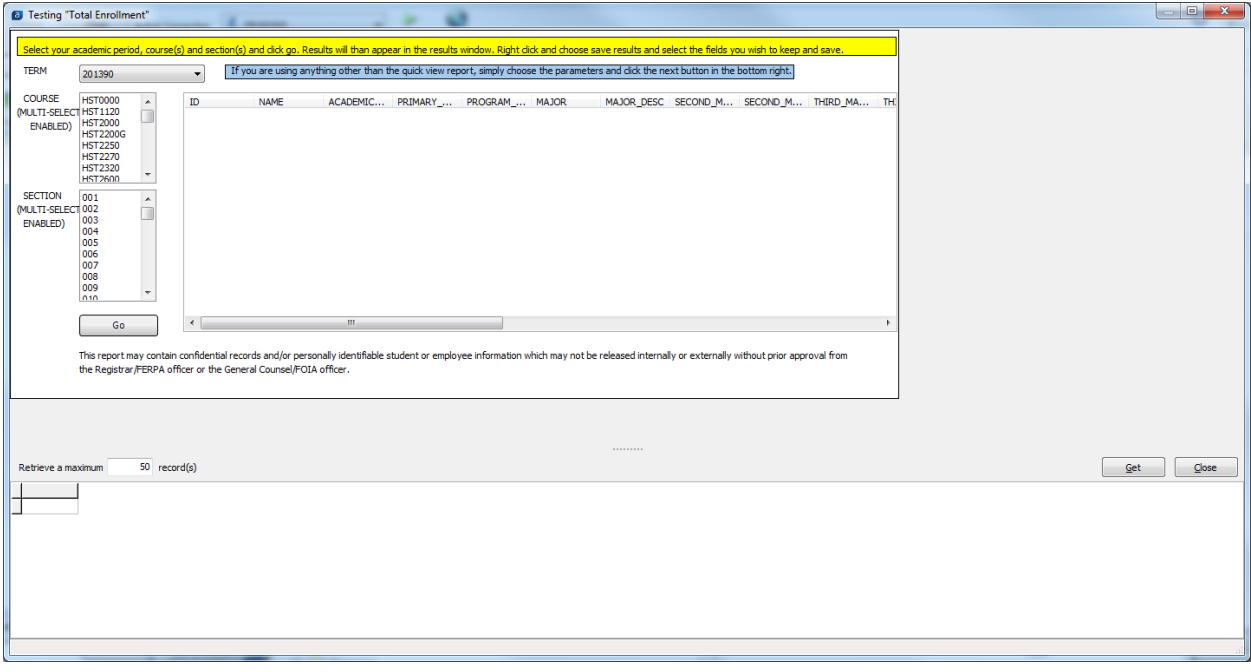

Step6: There may or may not be a results window, if there is the results will appear in the results window and you can save sort them on by simply clicking on the field names you wish to sort by. Once you have the results you want you can save them by right clicking the results and choosing to save as **and following the given prompts. Save the results to your desktop for added convenience.**

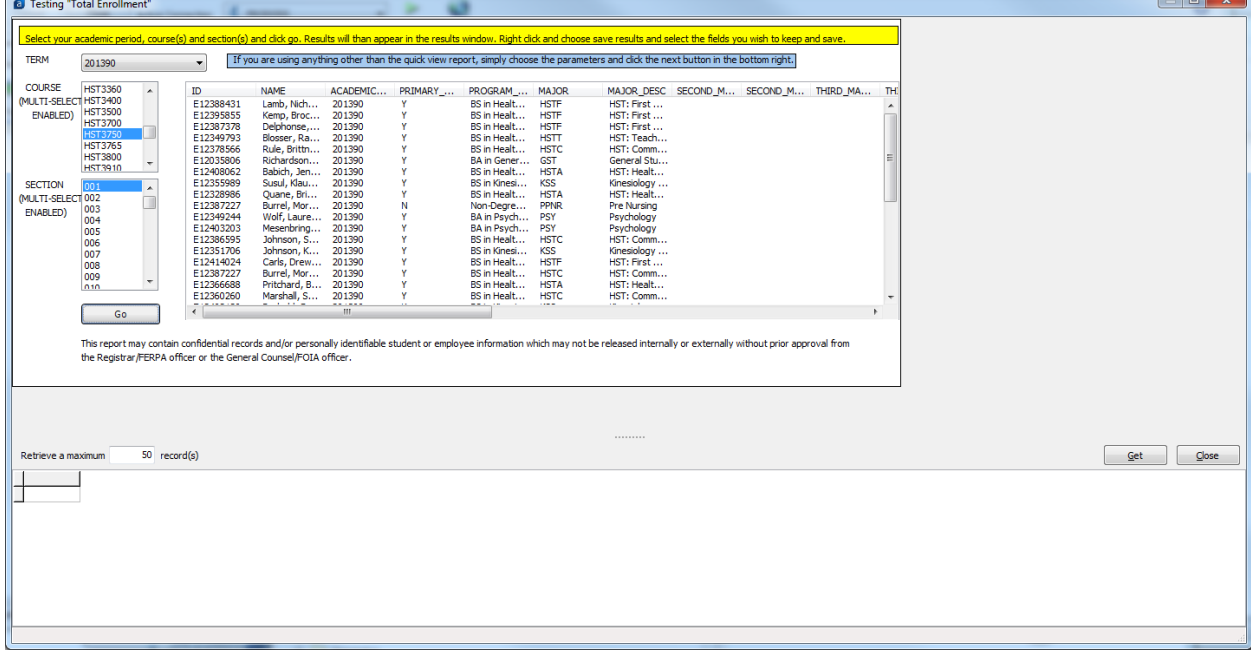

If you are using the Web Viewer, to save the results, click on the gear in the lower right hand corner. **Choose Export All to CSV. Choose Save File As and following the given prompts. Save the results to your desktop for added convenience**

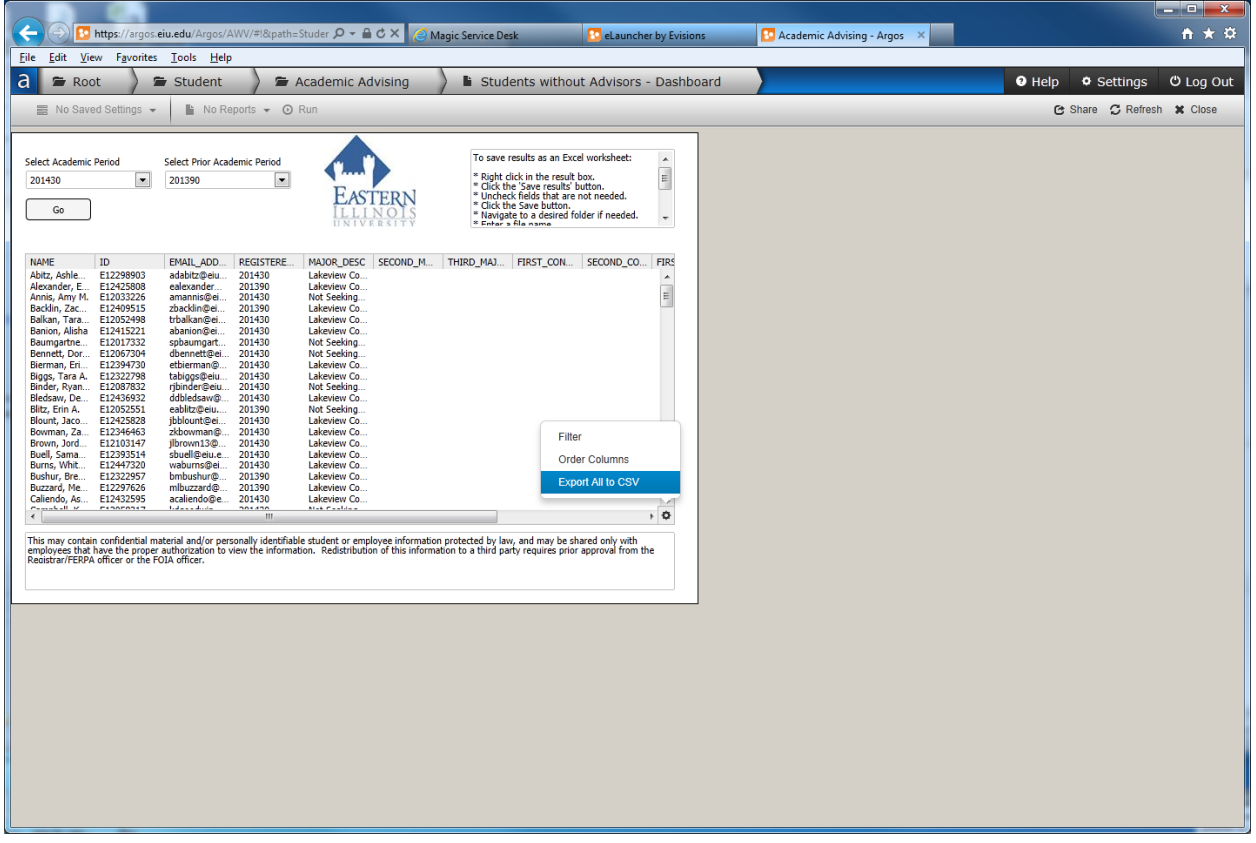